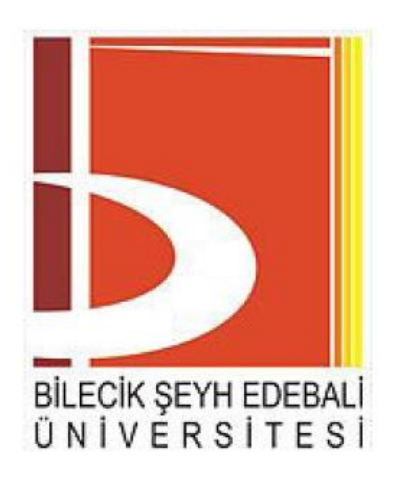

# **T.C.**

# **BİLECİK ŞEYH EDEBALİ ÜNİVERSİTESİ**

# **MÜHENDİSLİK FAKÜLTESİ**

# **ELEKTRİK-ELEKTRONİK MÜHENDİSLİĞİ BÖLÜMÜ**

**2018-2019 BAHAR DÖNEMİ**

# **EEM432 GÖMÜLÜ SİSTEMLER**

## **DERS NOTU**

Arş. Gör. Zeynep KAYA

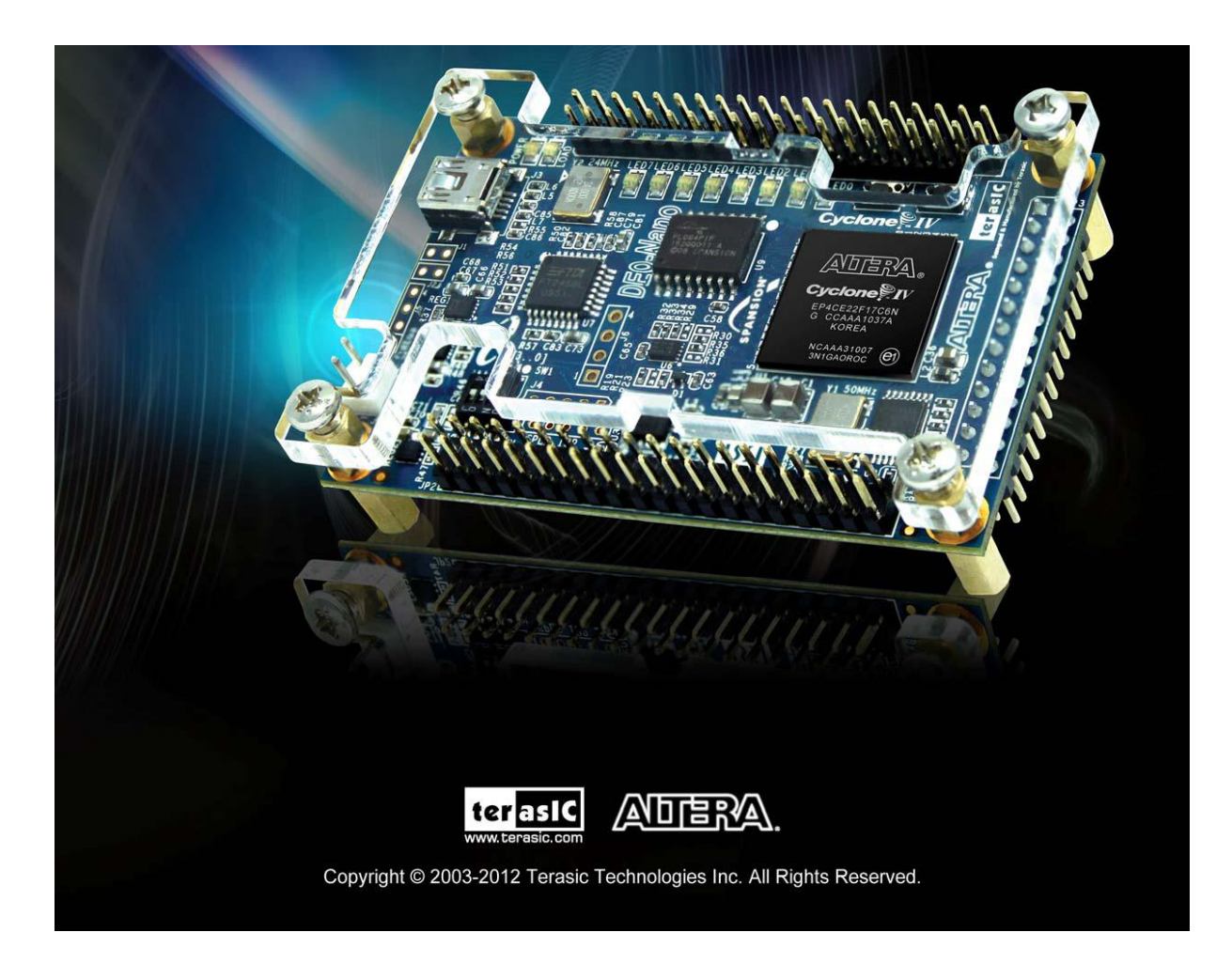

# <u>İÇİNDEKİLER</u> SAYFA

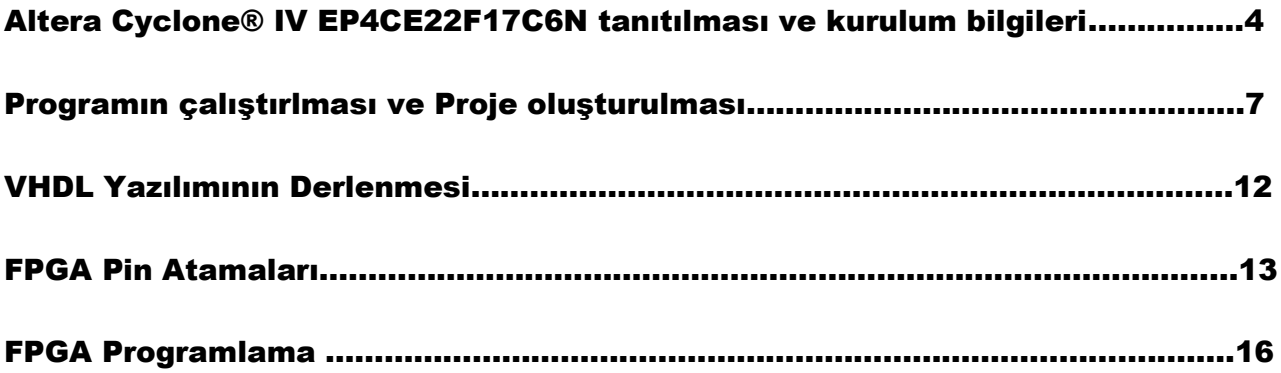

## Altera Cyclone® IV EP4CE22F17C6N FPGA Genel özellikleri

- 153 maximum FPGA I/O pins
- 2 Adet 40 pin grubu (GPIO)
- 32MB SDRAM
- 2KB I2C EEPROM
- 8 Adet Yeşil LED
- 4 Adet Dipswitch
- 2 Adet Push Button
- G Sensörü
- ADC Modülü
- 50 Mhz Osilatör

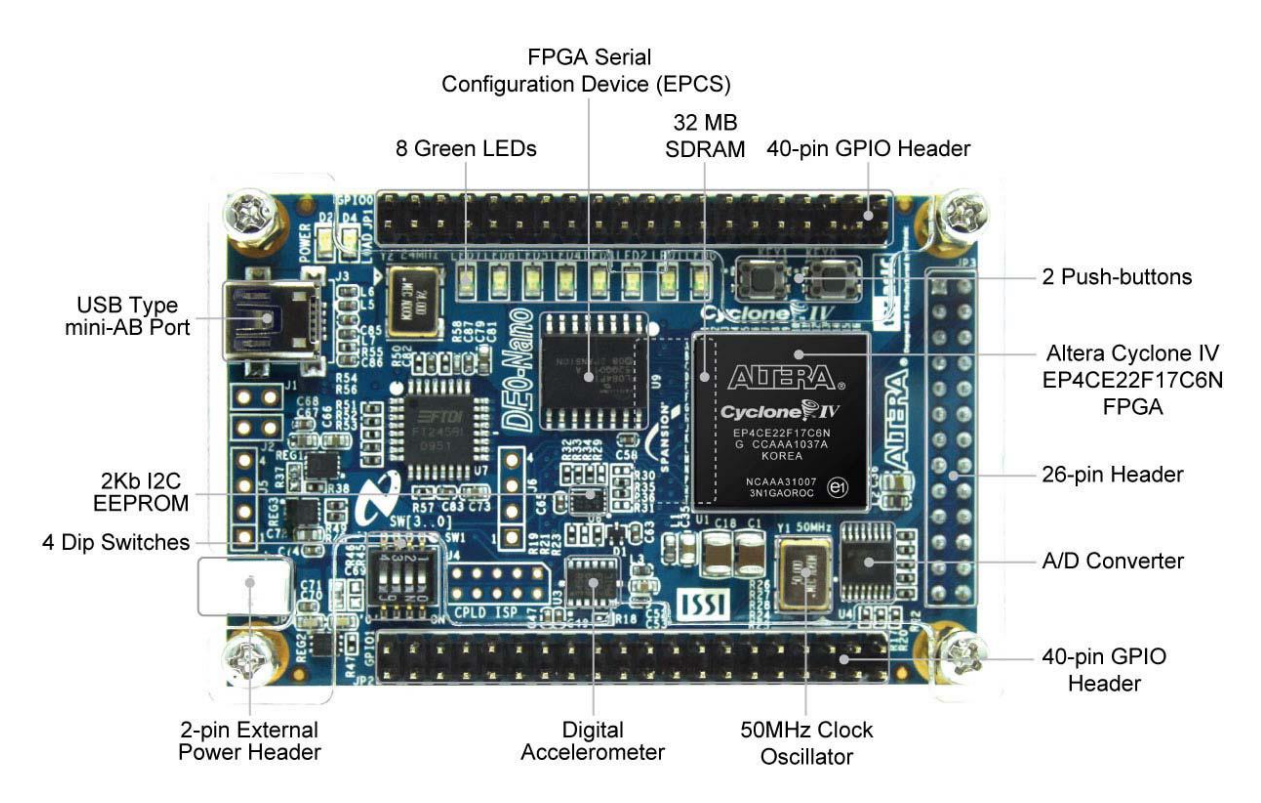

Cyclone® IV EP4CE22F17C6N Bileşenleri

## Kurulum:

*Altera Cyclone® IV EP4CE22F17C6N FPGA Paket İçeriği*

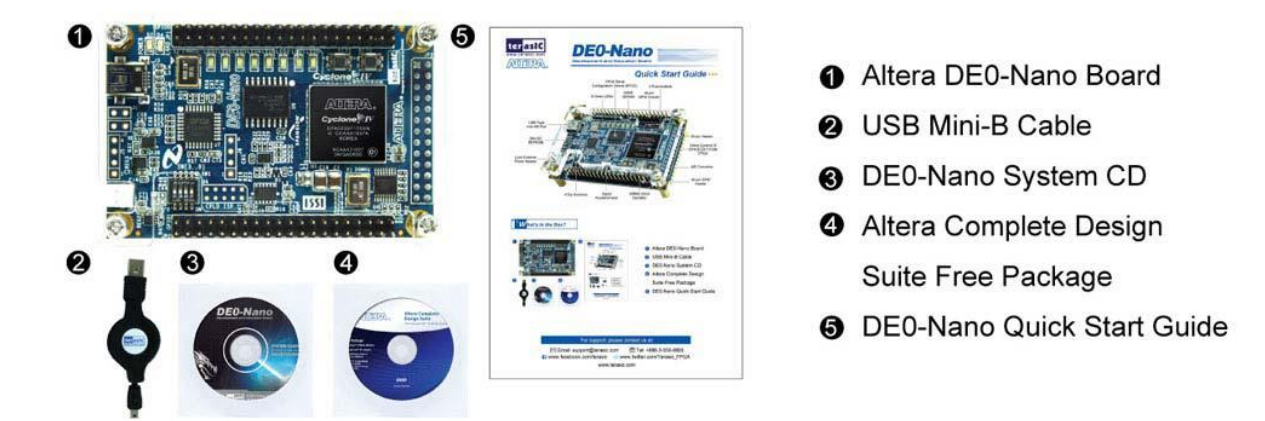

Kurulum CD takıp gerekli kurulum işlemleri yapıldıktan sonra FPGA'yı Bilgisayara tanıtıyoruz bunun için gerekli işlemler aşağıdaki resimlerde gösterilmektedir.

İnternet kurulumu:

https://www.intel.com/content/www/us/en/programmable/downloads/software/quartus-ii-se/101.html#tabs-4

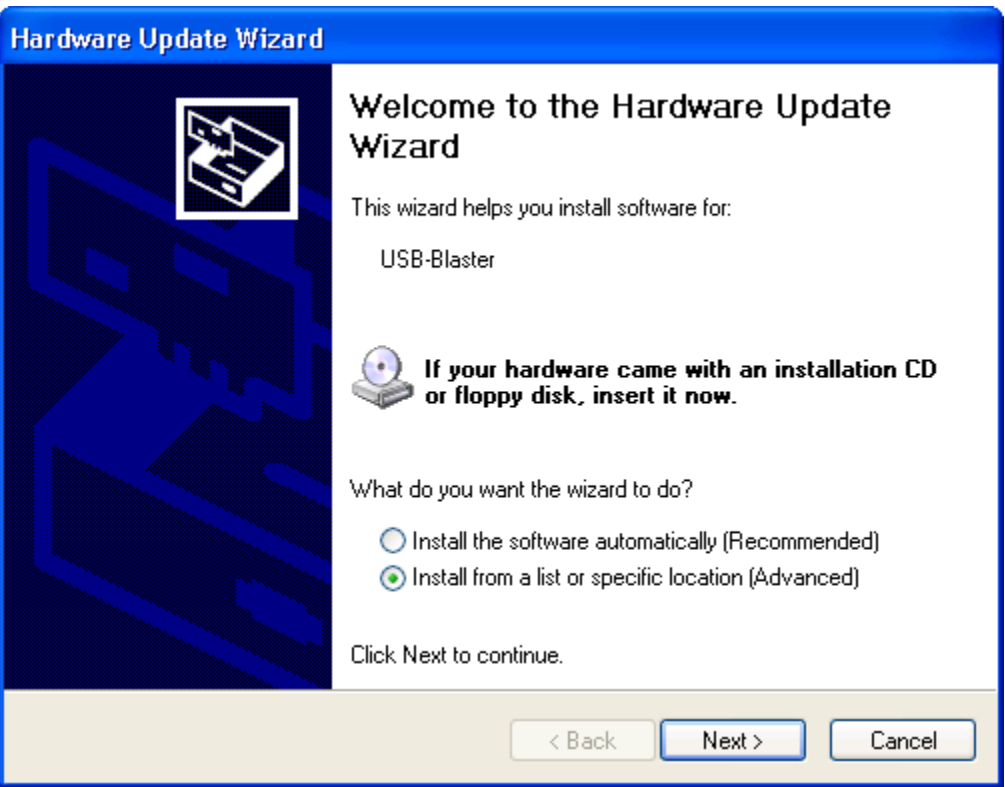

Burada yükleyeceğimiz "USB-BLASTER" dosyasının adresini manuel olarak göstermemiz gerekiyor. Yukarıdaki pencereye "NEXT-İLERİ" diyerek devam ediyoruz.

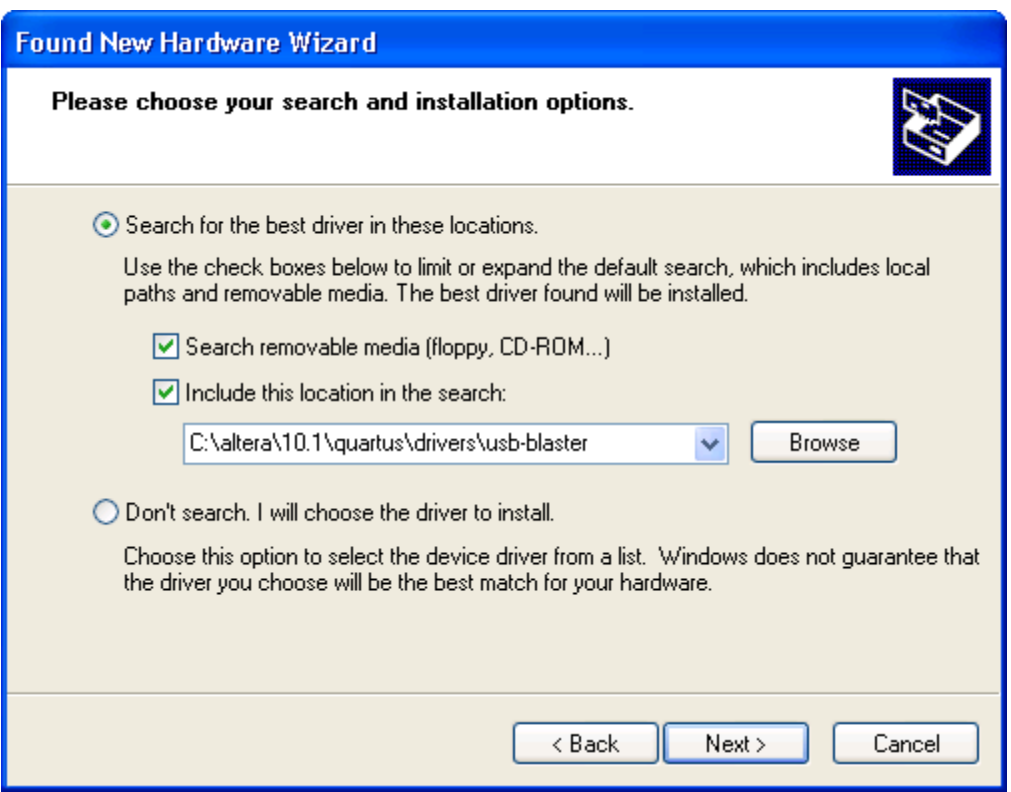

Burada "BROWSE"Sekmesinden "USB-BLASTER" adresini buluyoruz.

### **---Aksi durum seçilmediği sürece driver adresi "C:\altera\10.1\quartus\drivers\usb-blaster"**

Hedef dosyayı seçip "NEXT-İLERİ"diyoruz.Gelen pencerede yüklemeye devam et diyerek donanım kurulumunu bitiyoruz.

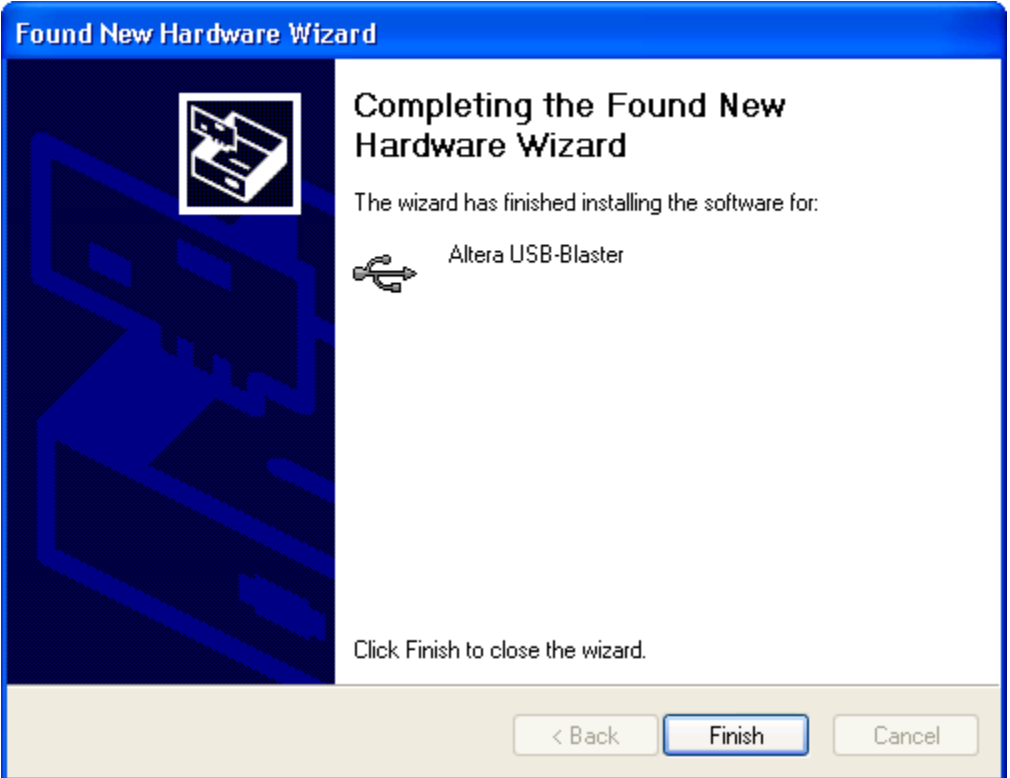

## PROGRAMIN ÇALIŞTIRILMASI:

## **1-Yeni proje oluşturmak**

#### *--OK İşaretlerini takip edin!!!*

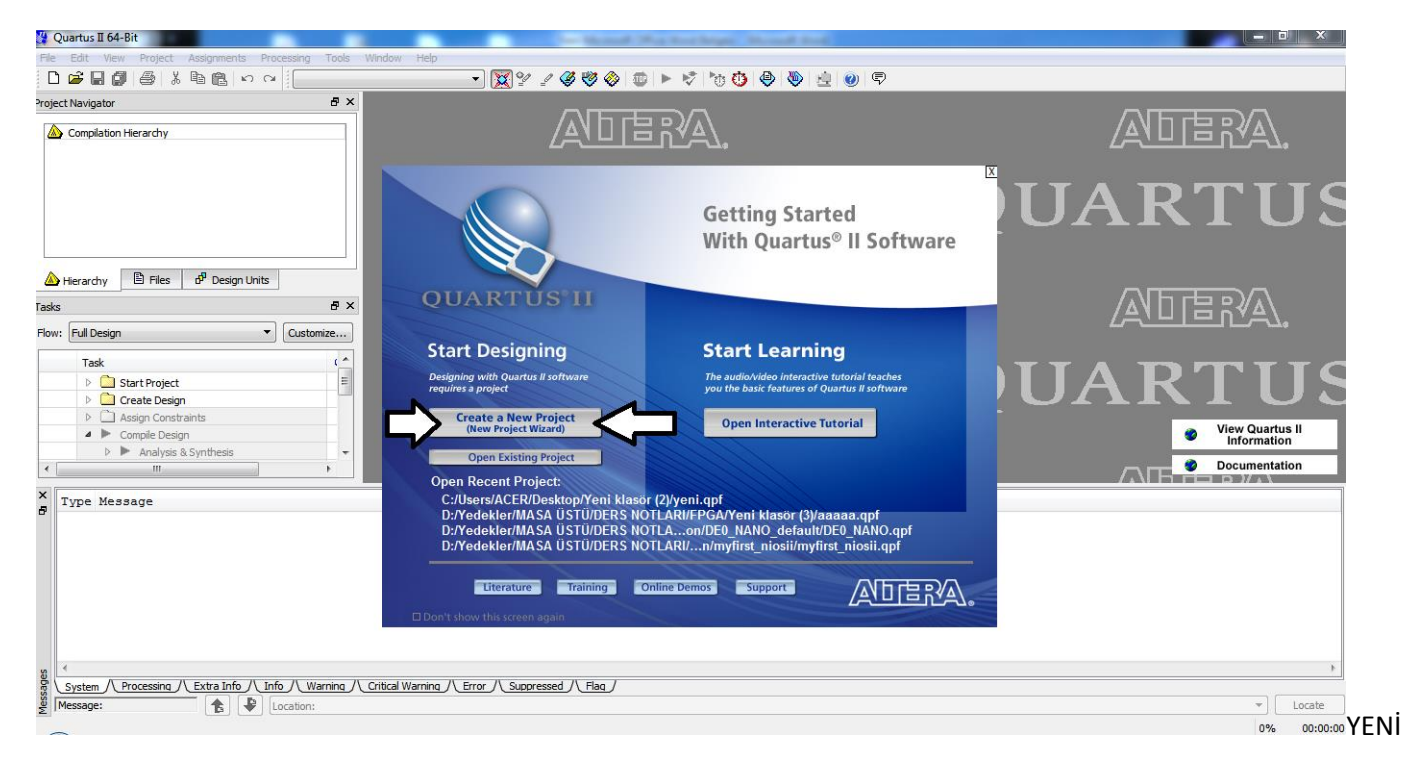

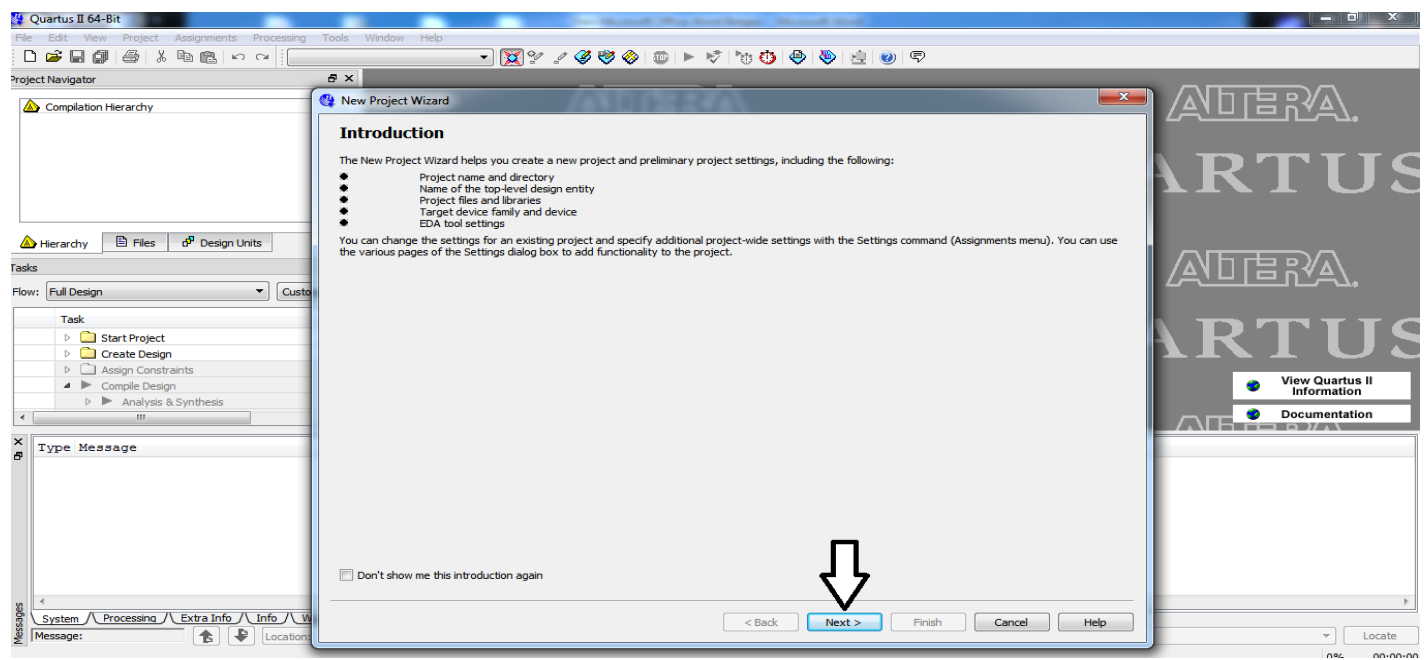

PROJE OLUŞTURUYORUZ

#### ÇIKAN PENCEREDE "NEXT" Diyerek devam ediyoruz

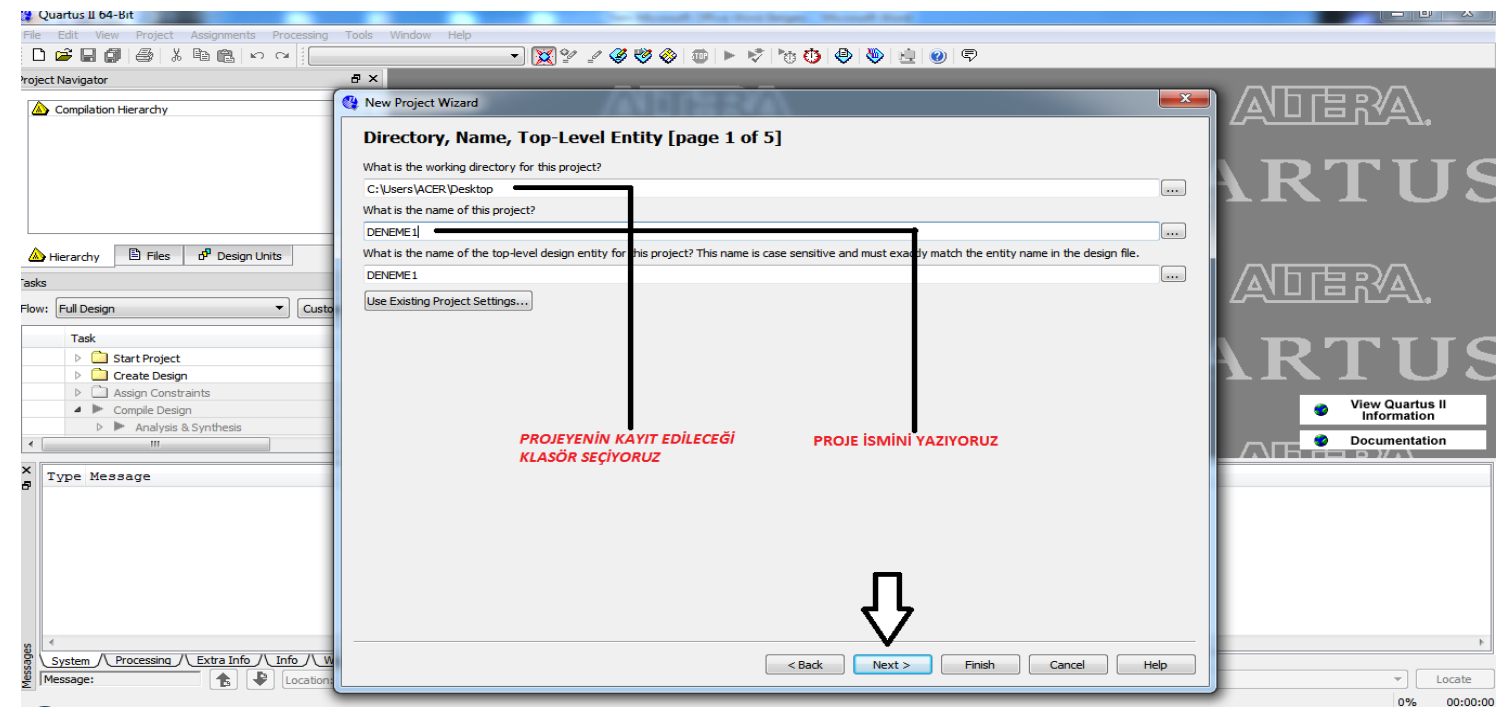

İşlemlerden sonra "NEXT" diyerek devam ediyoruz

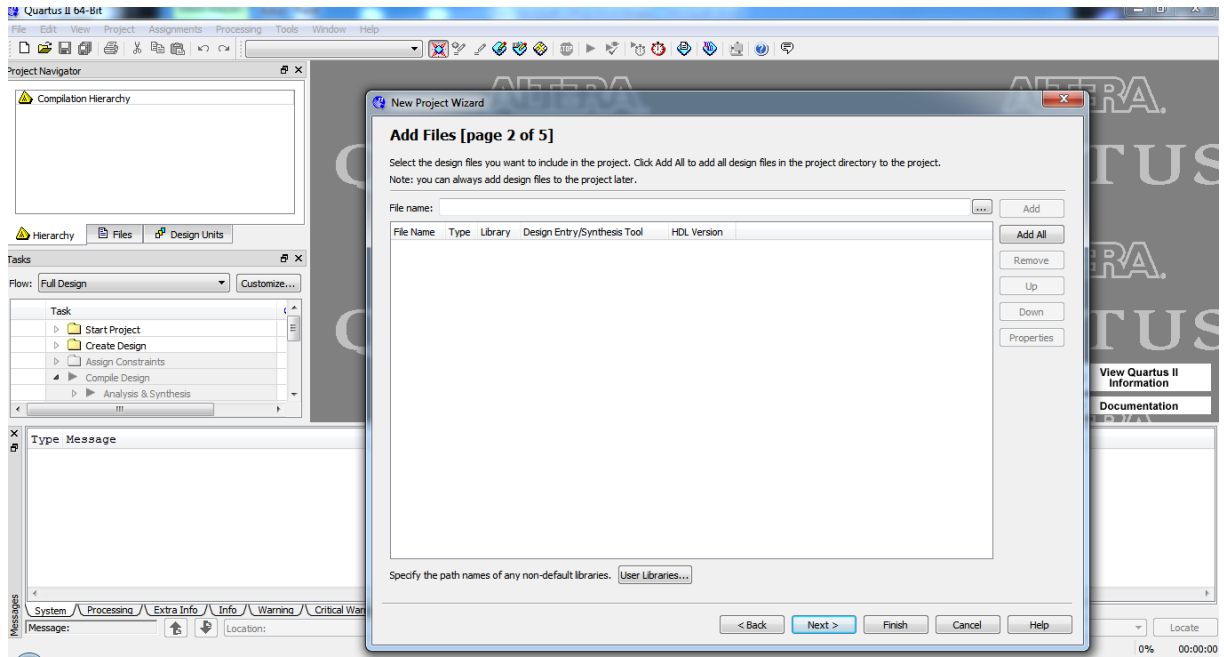

Hiçbir işlem yapmadan "NEXT" Diyerek devam ediyoruz.

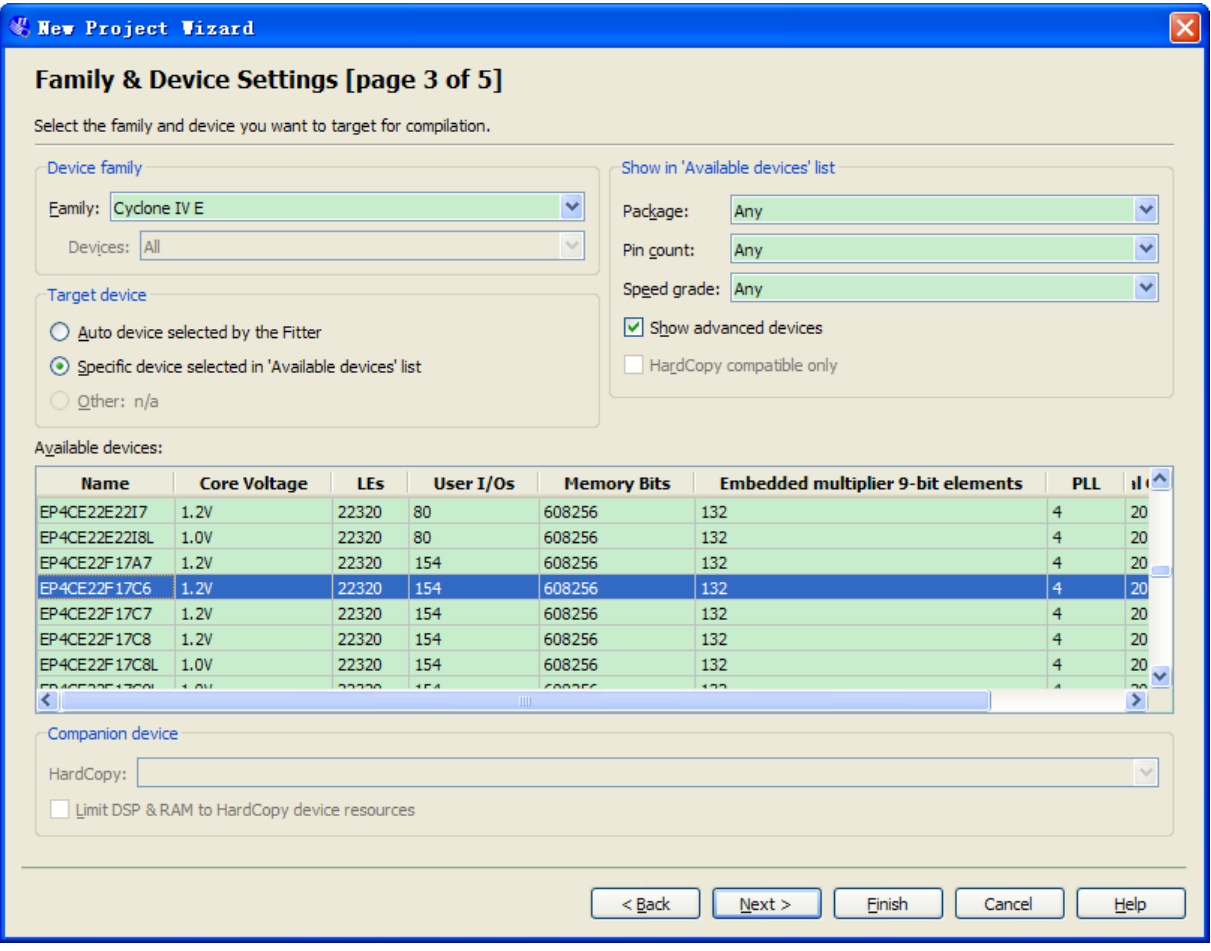

"Altera Cyclone® IV EP4CE22F17C6N" Seçiyoruz ve "NEXT" Diyerek devam ediyoruz

**NOT:Başka cihaz seçiminde programınız çalışmaz!!!** 

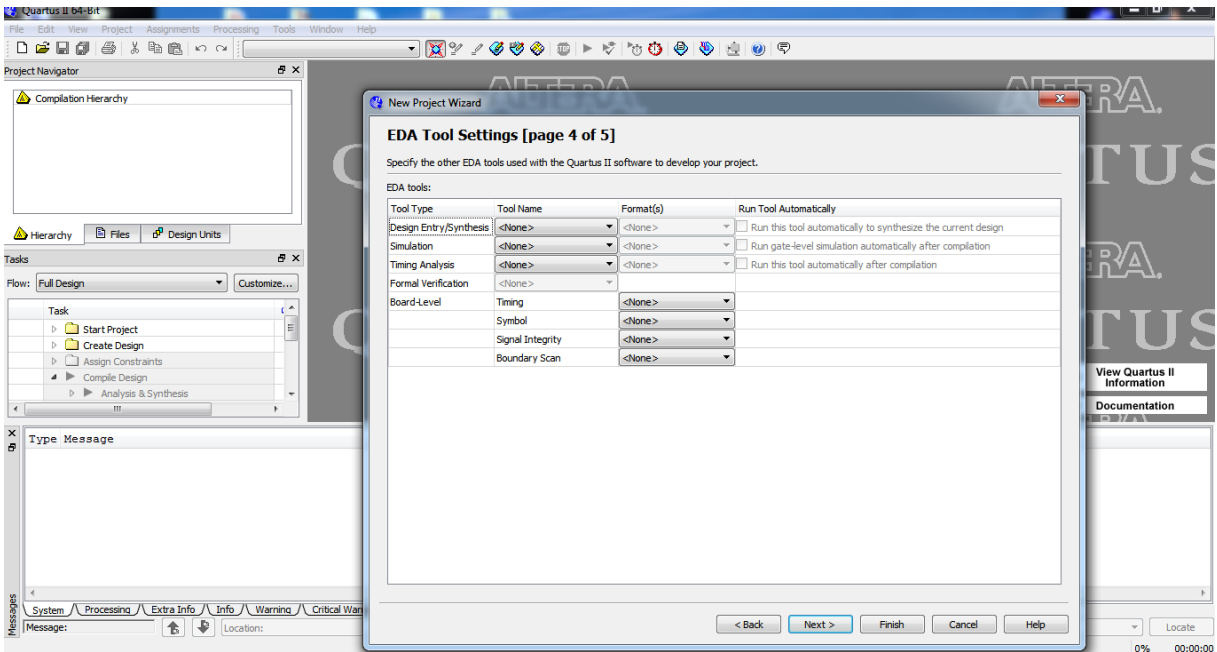

Hiçbir işlem yapmadan"NEXT" Diyerek devam ediyoruz

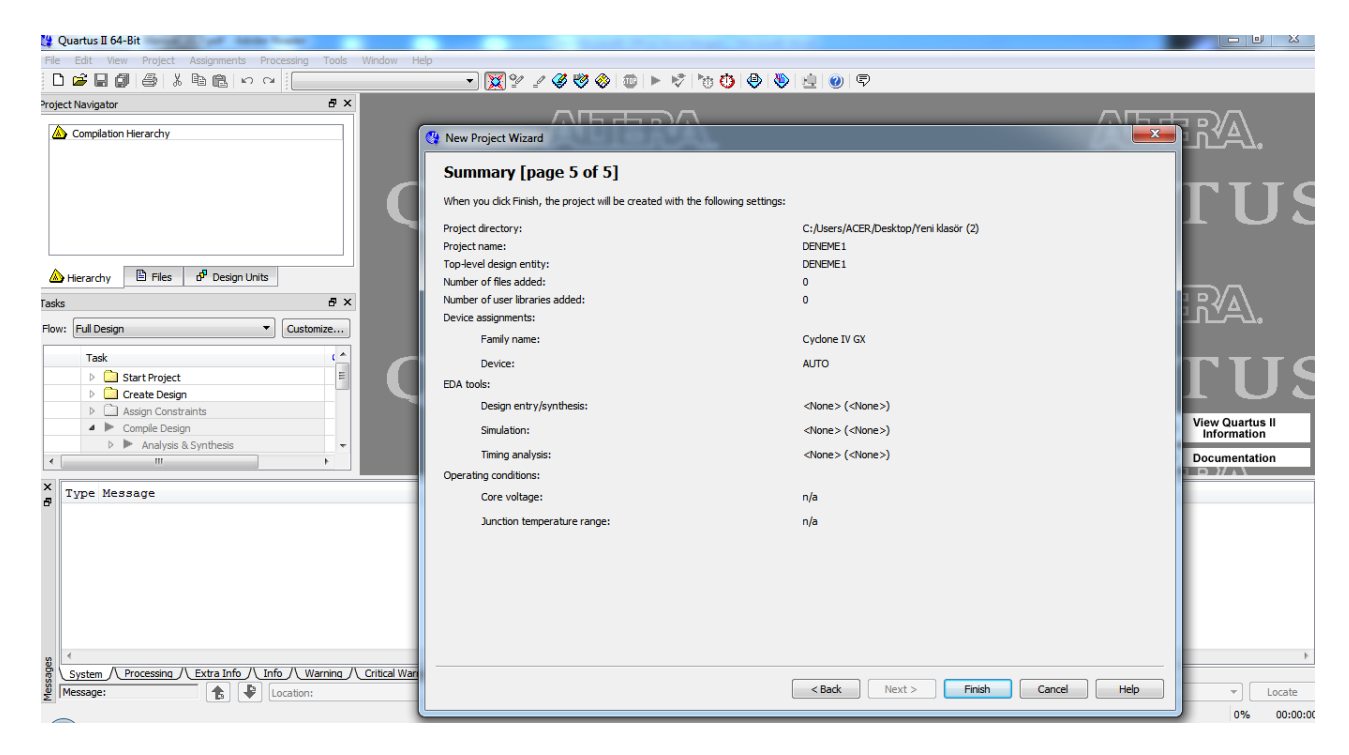

#### "FİNİSH" Diyerek kurulumu bitiriyoruz

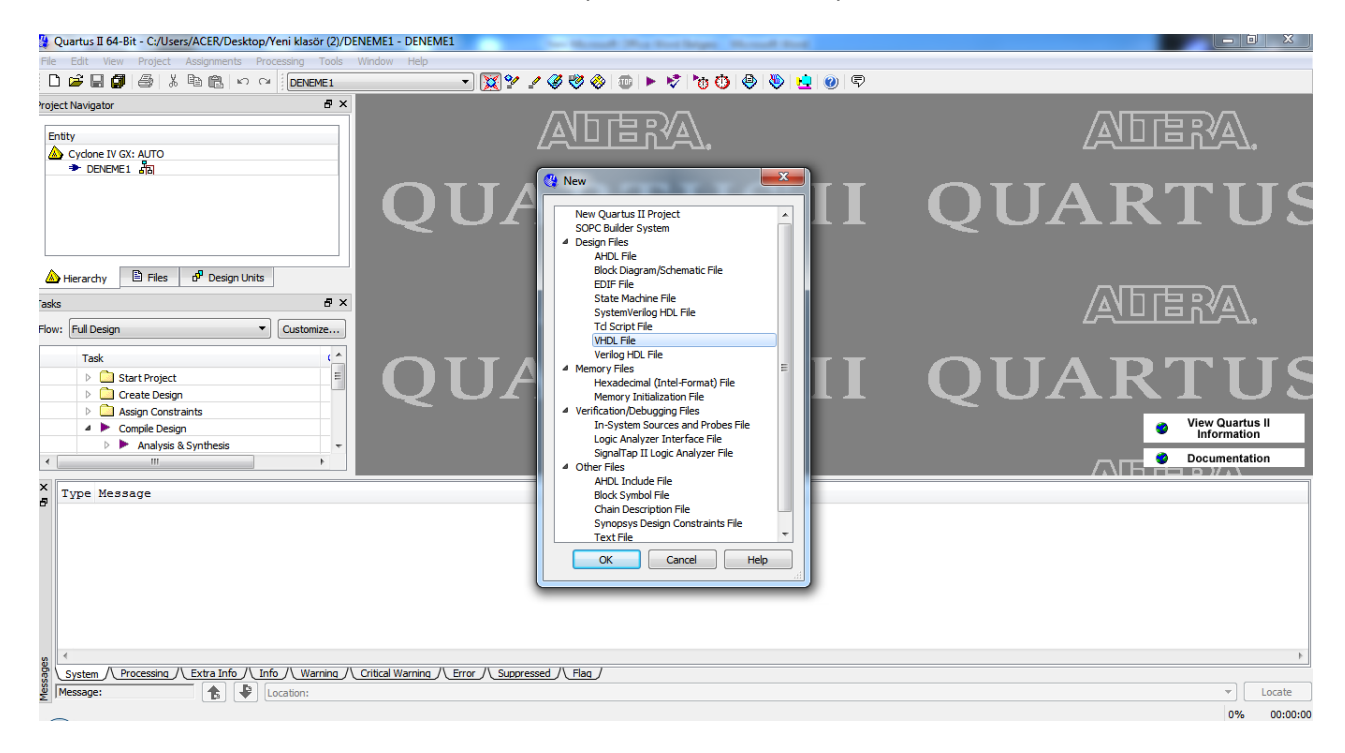

**"FİLE-NEW-VHDL FİLE**" Seçerek **"OK"** diyoruz

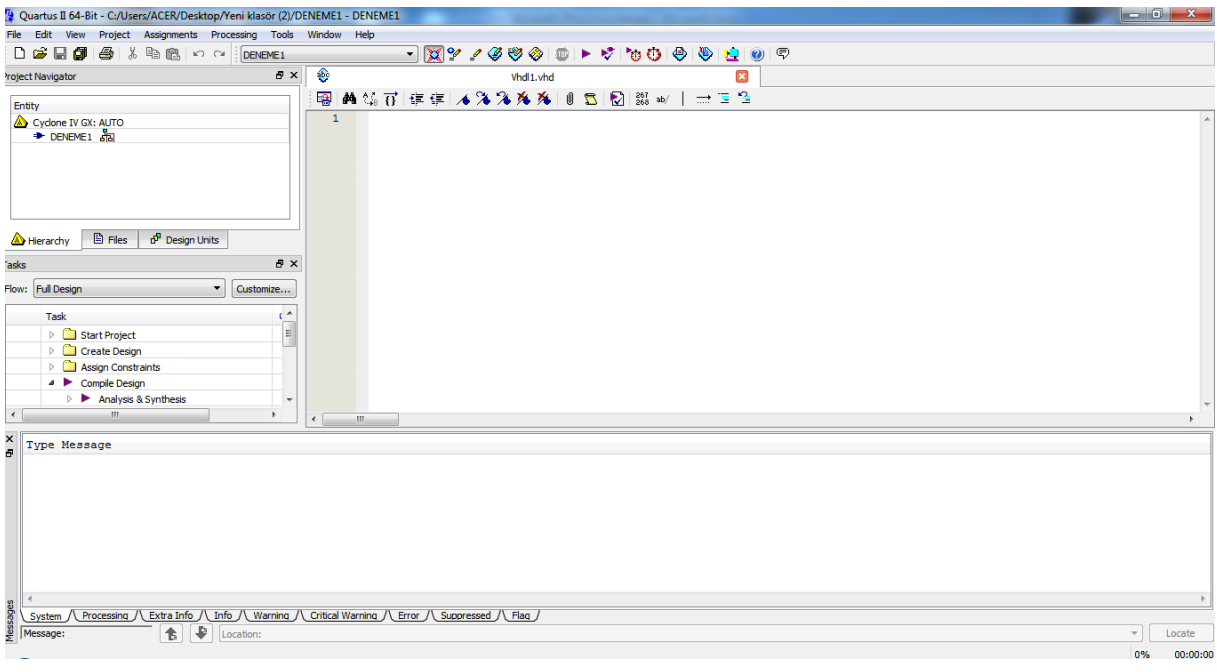

Program yazılmaya hazır örnek VHDL dosyası

## VHDL YAZILIMININ DERLENMESİ:

Yazdığımız programın makine diline çevirmemiz için, FPGA yükleme yapmadan önce programımızı Şekilde imgeye basarak "DERLEME" İşlemini gerçekleştiriyoruz. Bu işlemden sonra gerekli error ve hata mesajlarını düzelttikten sonra artık programımızı FPGA atabilir ve deneyebiliriz.

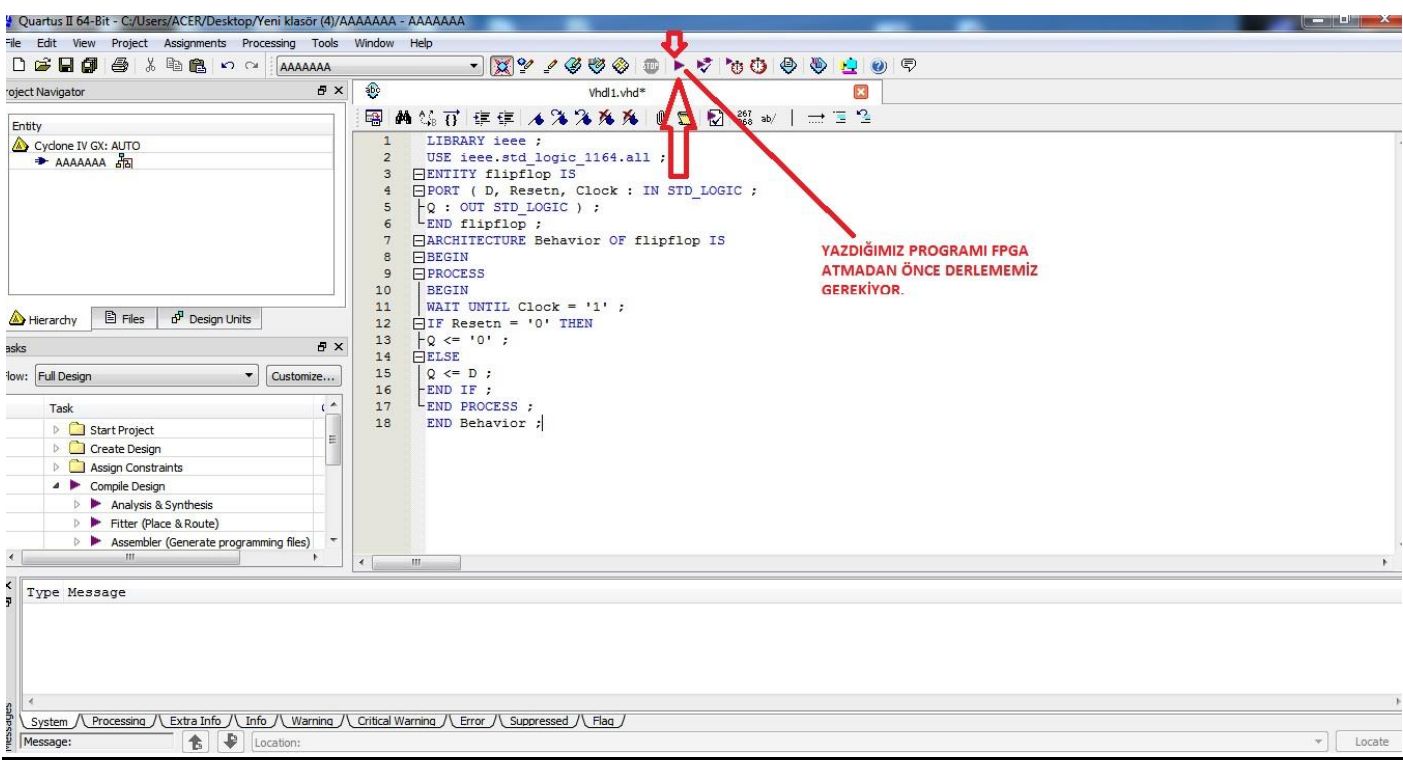

## FPGA PİN ATAMALARI:

**"Assigments"**sekmesinden **"Pin Planner"**seçiyoruz

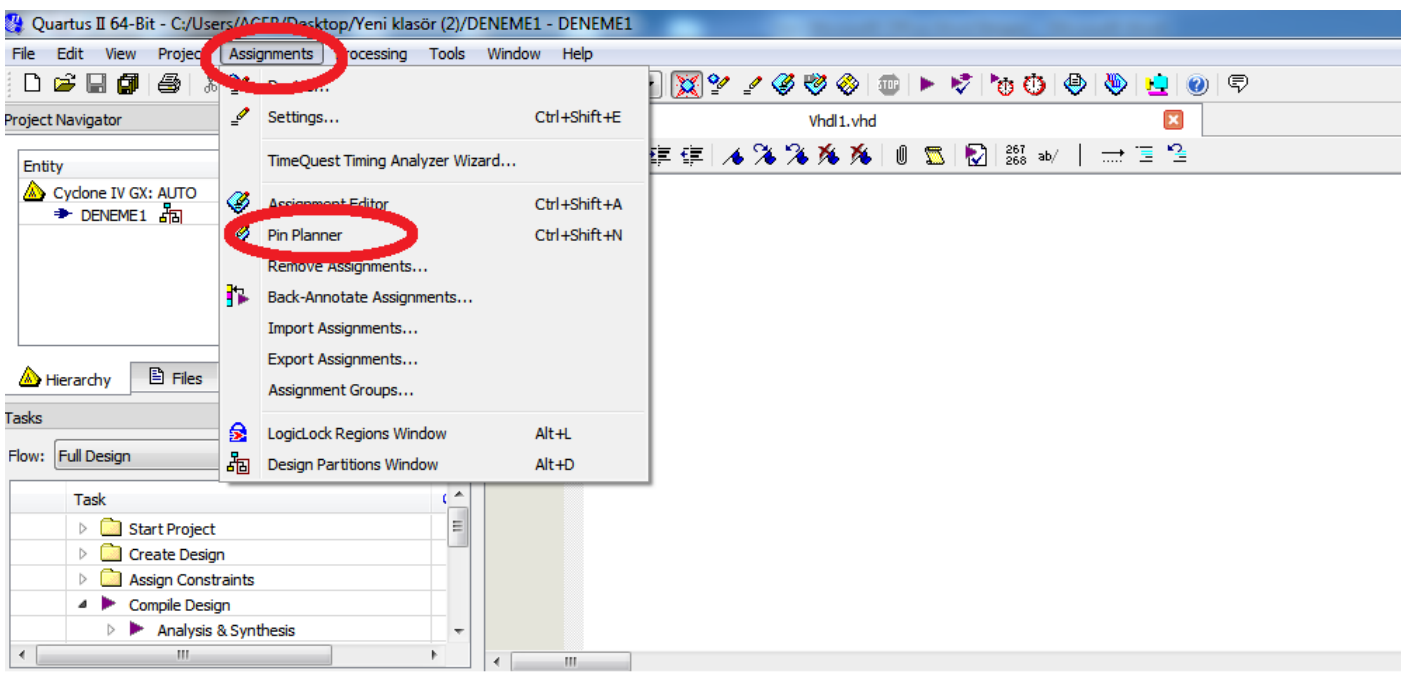

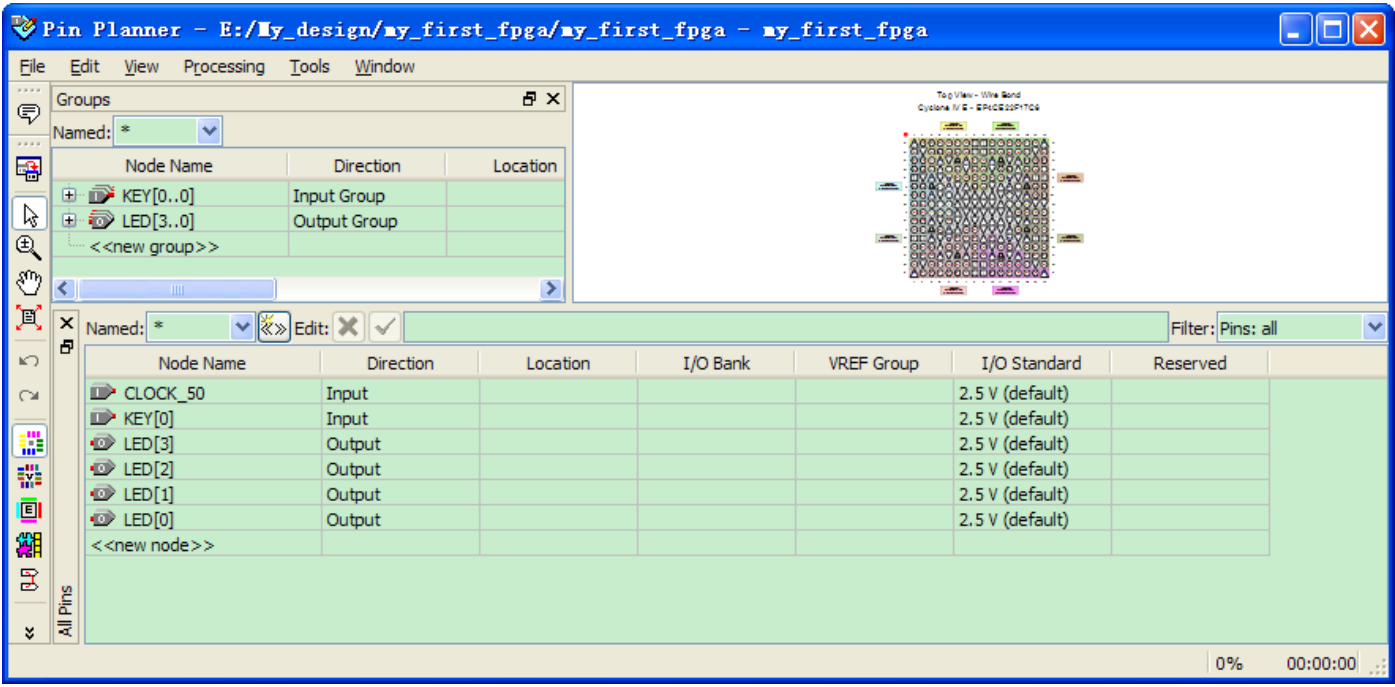

Aşağıda **"LOCATİON"** sekmesinde yönlendireceğiniz pinlerin numaları bulunmakta.

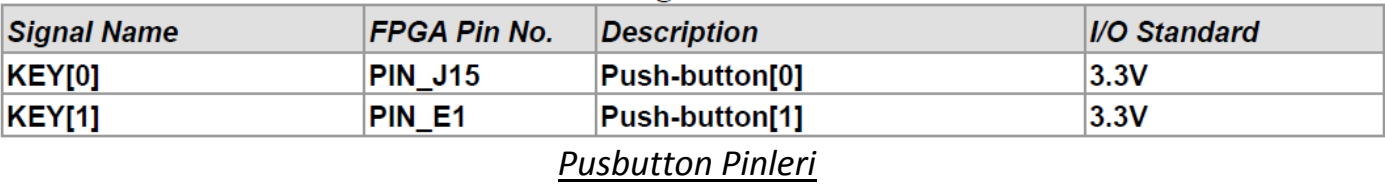

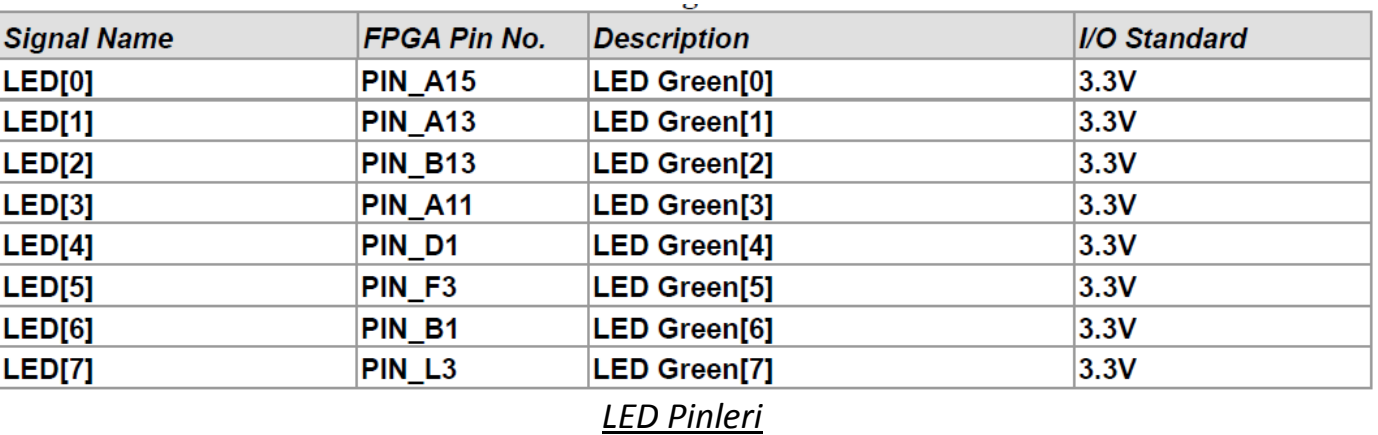

#### I/O Standard **Signal Name** FPGA Pin No. **Description** DIP Switch[0] PIN M1 DIP Switch[0]  $3.3V$ DIP Switch[1] PIN\_T8 DIP Switch[1]  $3.3V$ **DIP Switch[2]** PIN B9 **DIP Switch[2]**  $3.3V$ **DIP Switch[3] PIN\_M15** DIP Switch[3]  $3.3V$ *DİP Switch Pinleri*

## **!!!!CLOCK PİNİ:R8**

*!!NOT:Diğer Pinler için "USER Manuel" bakın…*

#### **ÖRNEK UYGULAMA**

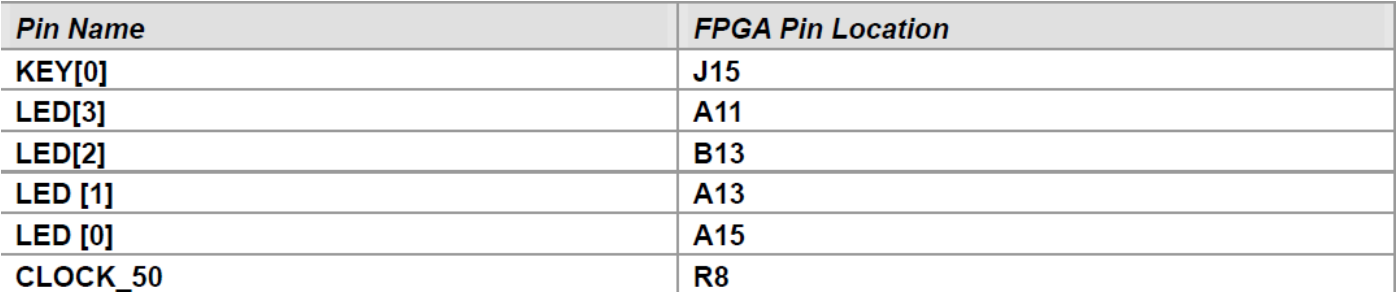

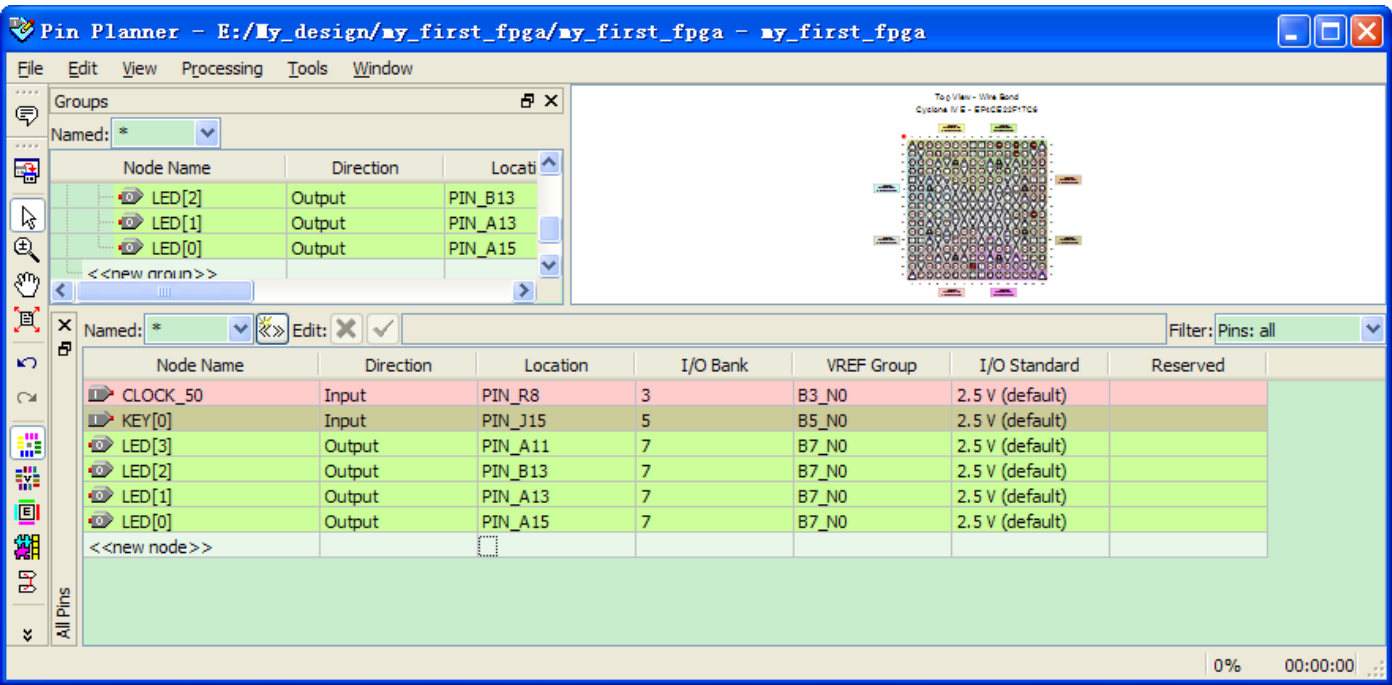

## FPGA PROGRAMLAMA:

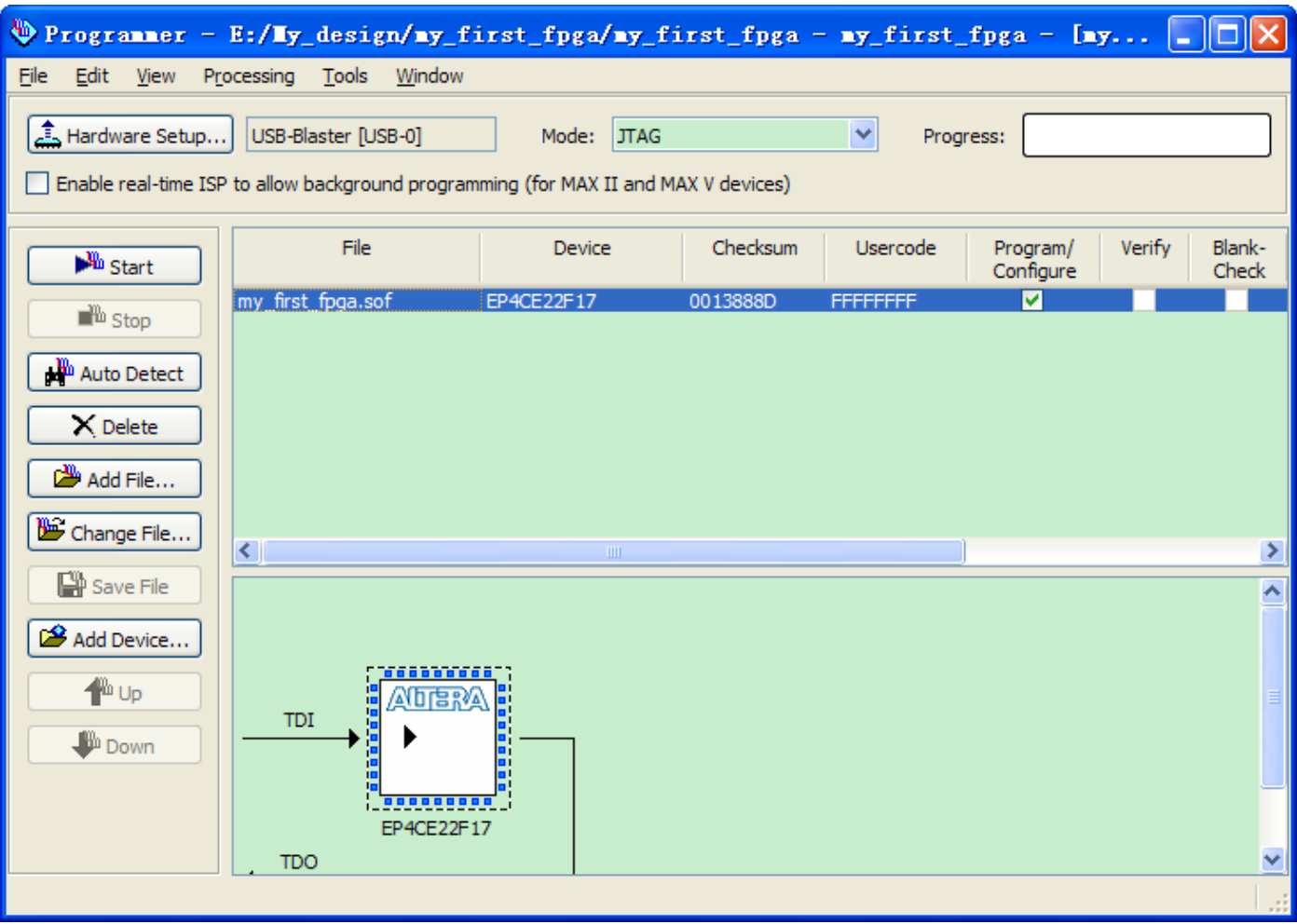

- Program VHDL olarak yazdıktan sonra programı derliyoruz
- Hatalar ve Error mesajlarına bakıp gerekli düzeltmeleri yapıyoruz.
- Pin atamalarını gerçekleştiriyoruz.
- Tüm işlemlerden sonra yukardaki arayüzü kullanarak yazmış olduğumuz programı FPGA'ya yüklüyoruz.

!!!NOT**:""USB-BLASTER""** Yüklenmediği taktirde.Donanımınız **""NO HARDWARE""** Olarak gözükecektir.

#### **ROM'a Yazma**

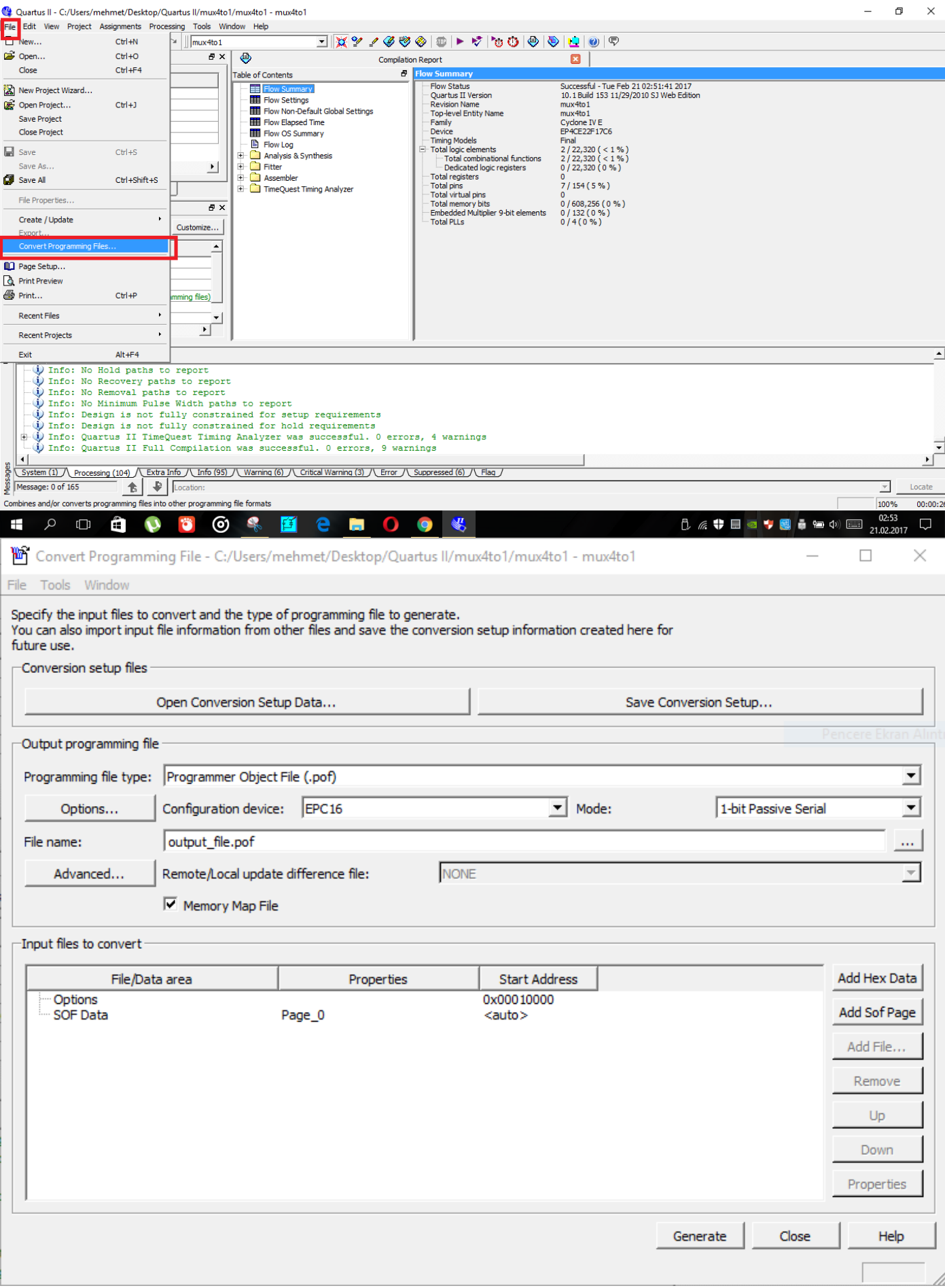

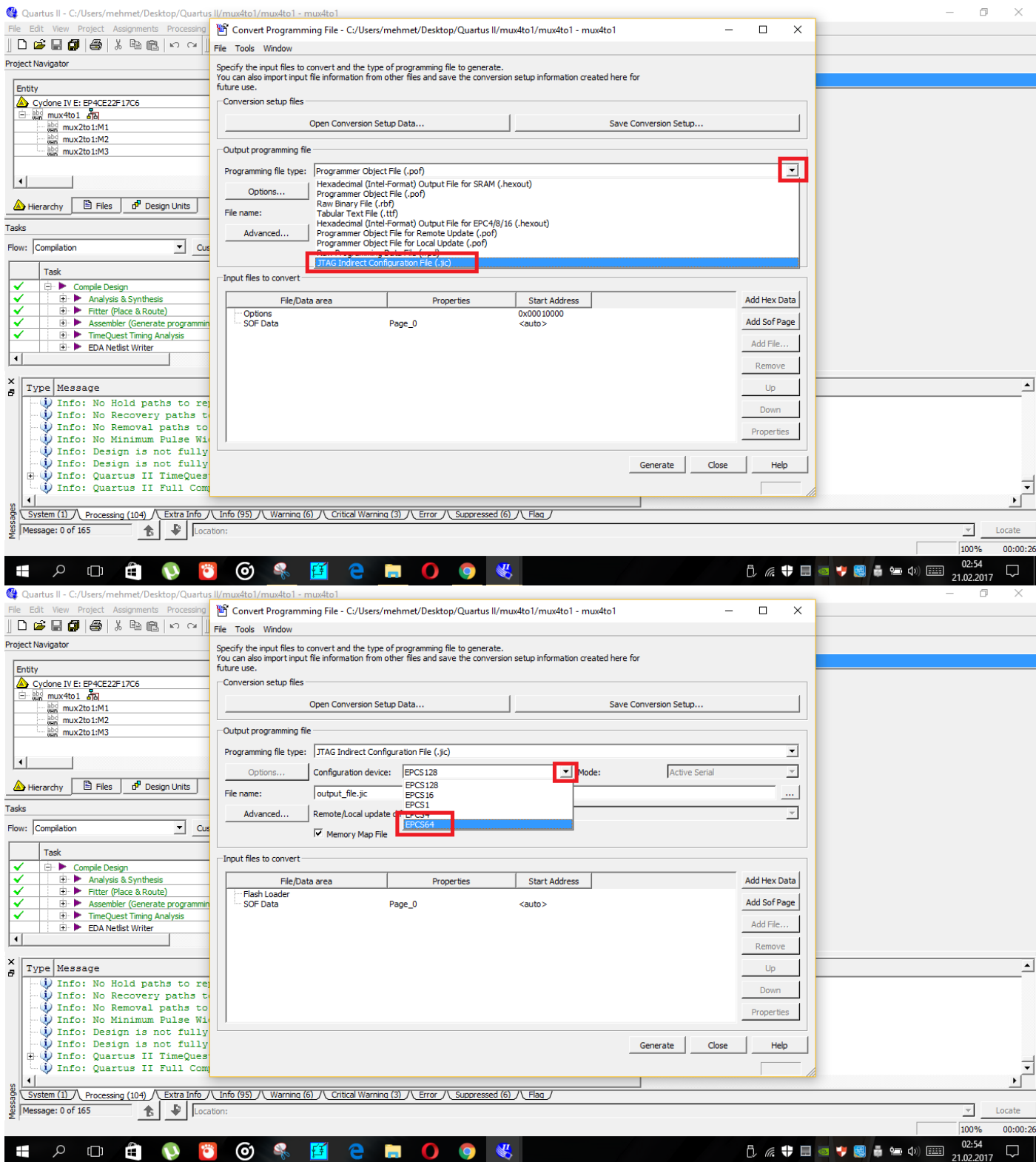

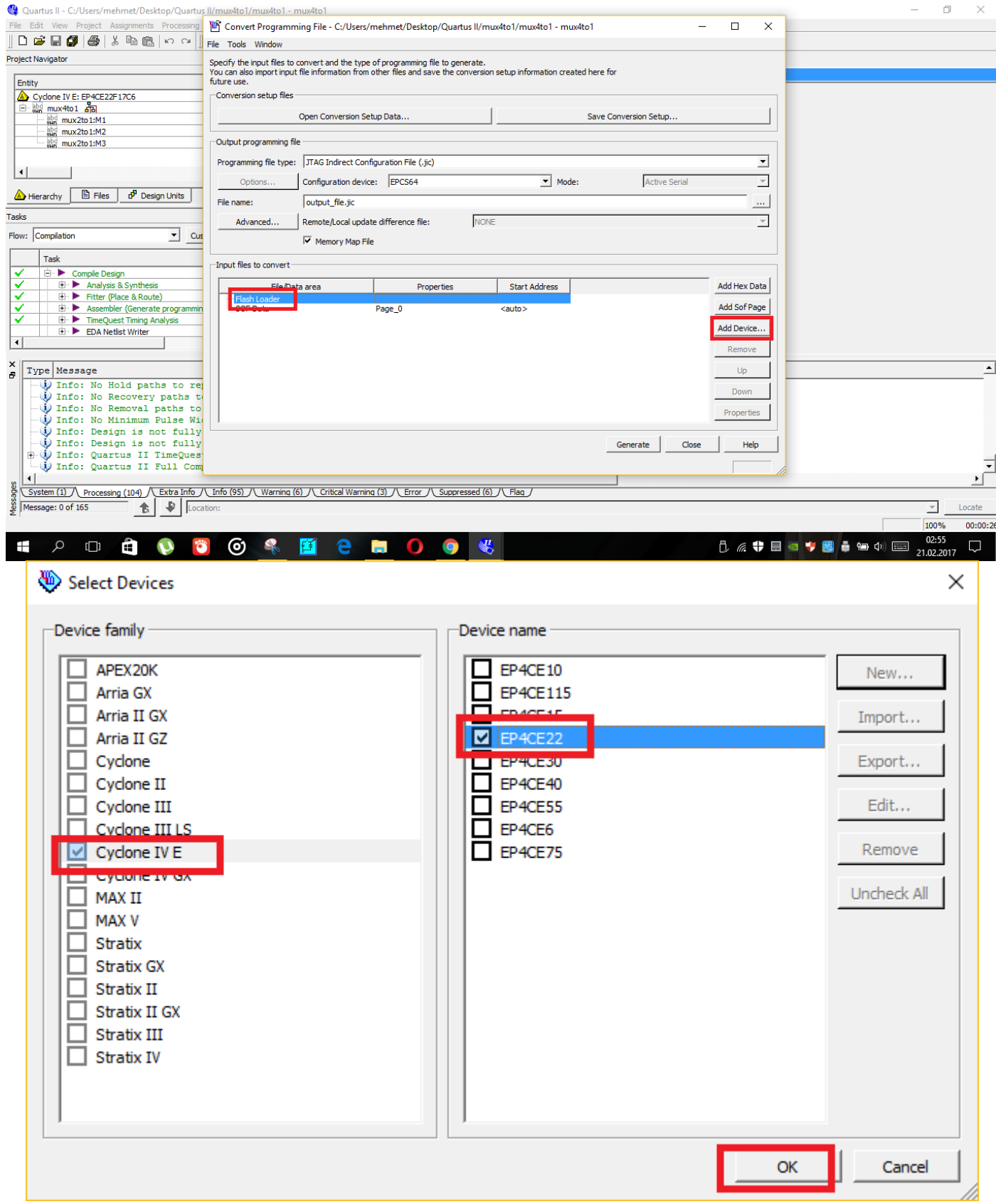

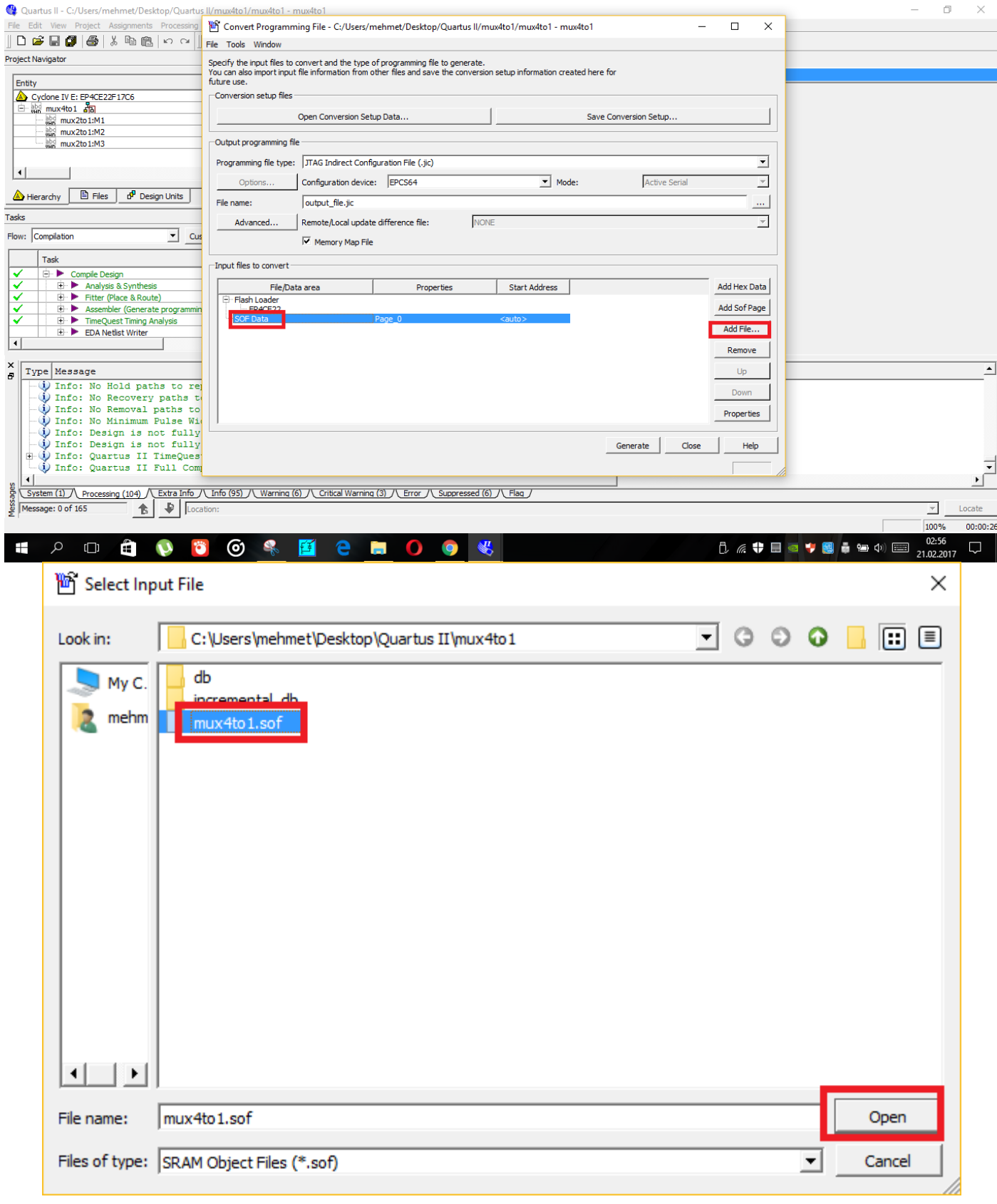

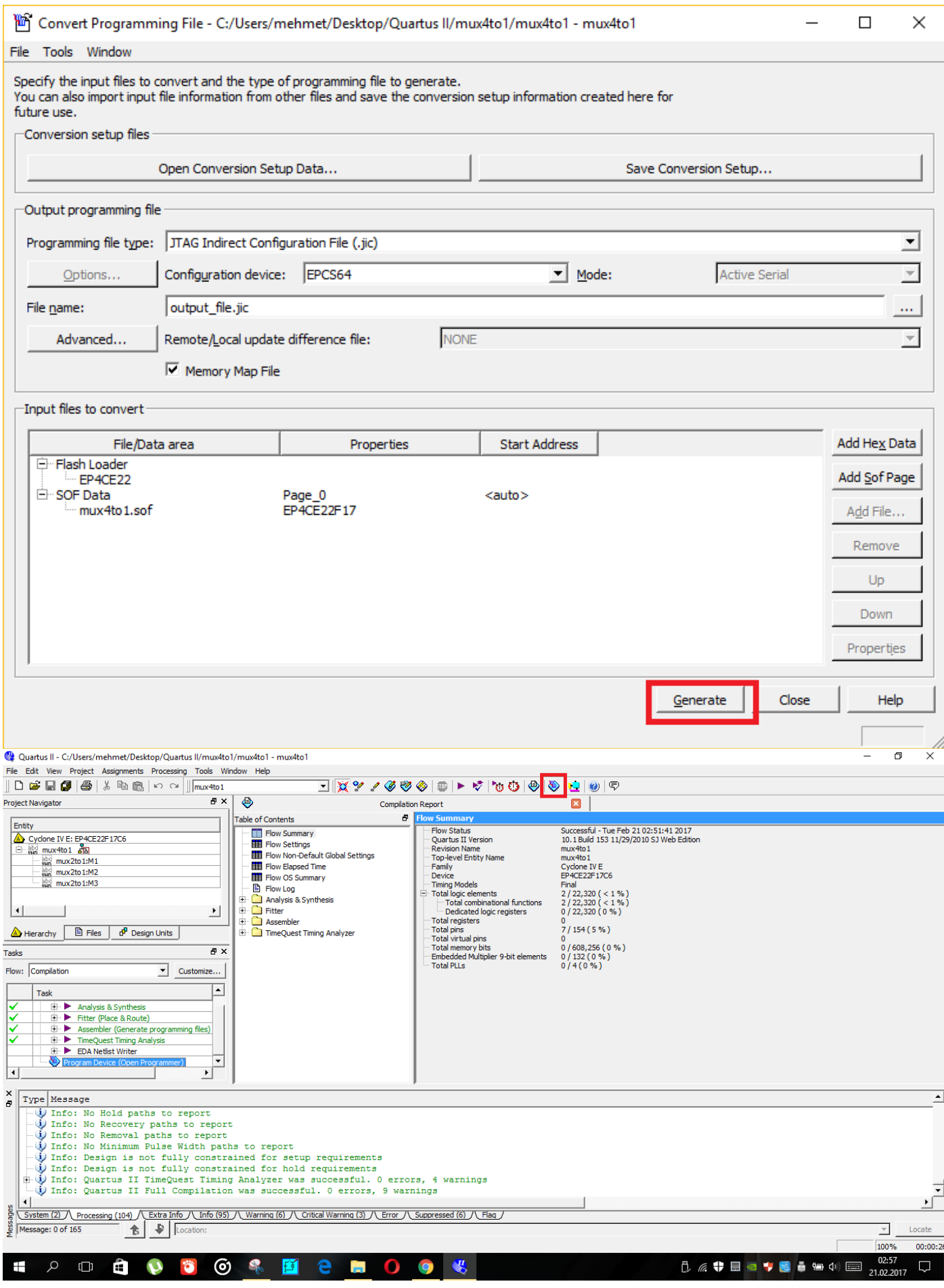

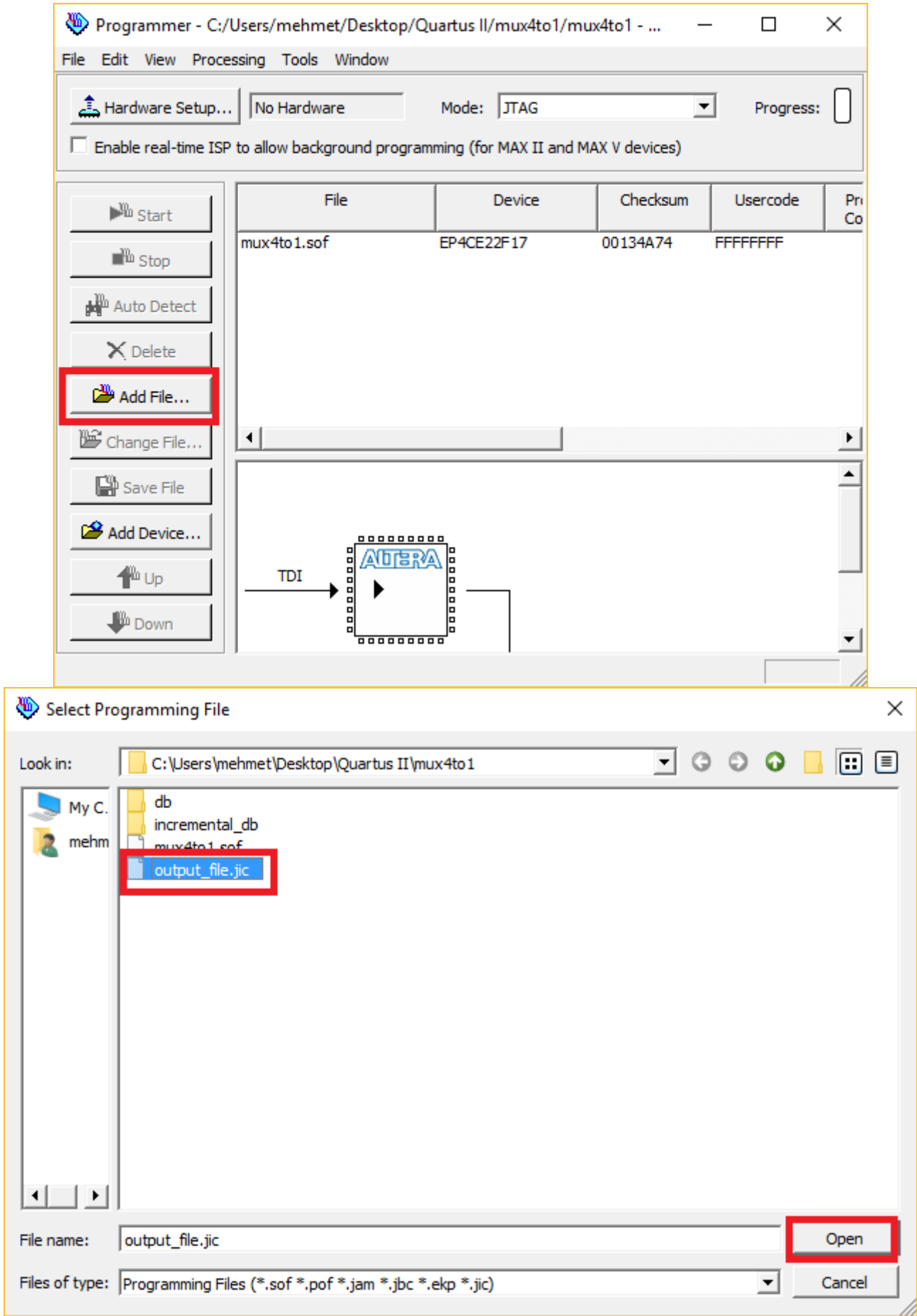

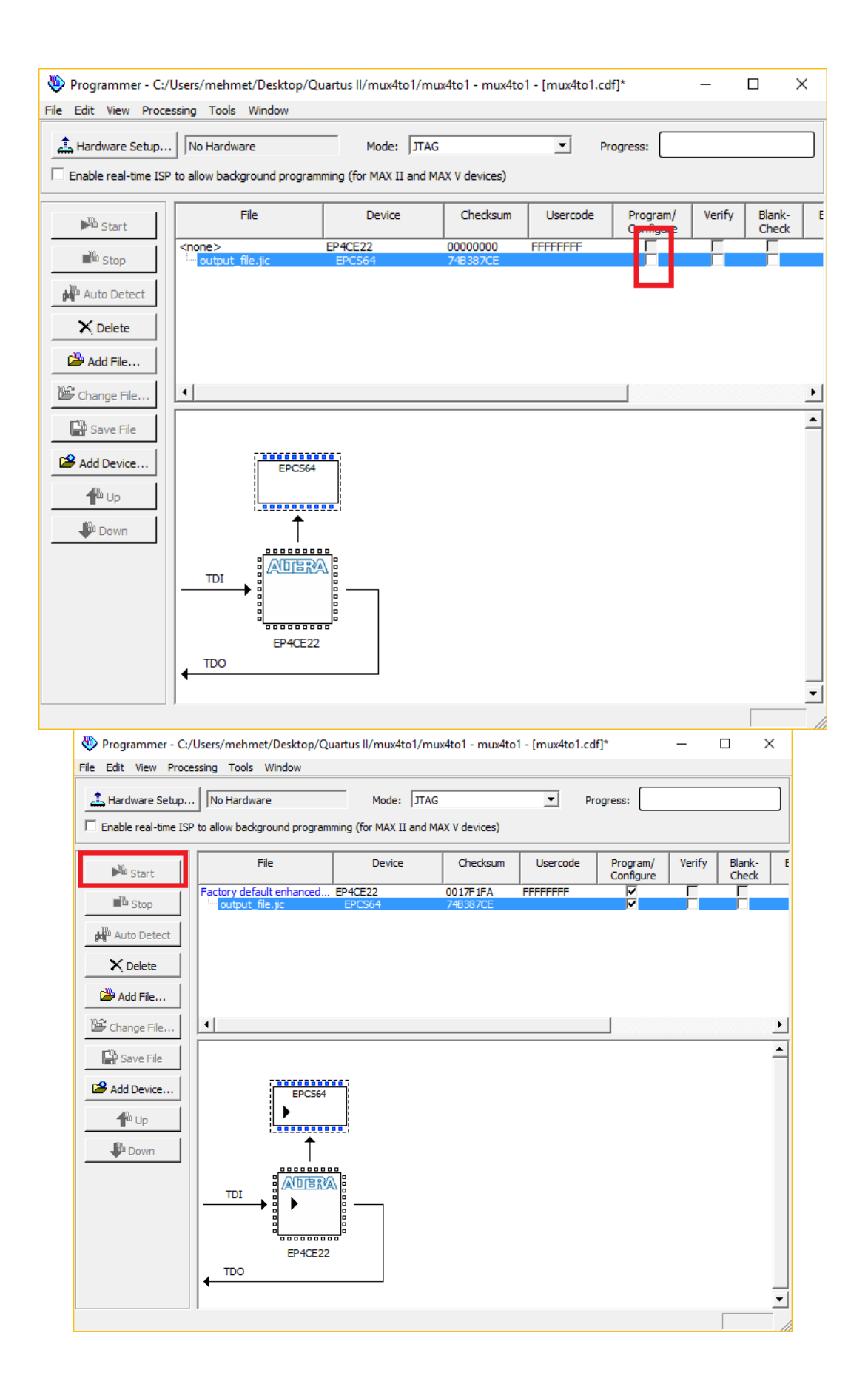